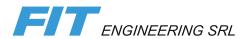

# DiLand Studio 2

# User manual

Updated to version 2.4.65

# Summary

| Summary                                                                                                    | 1  |
|----------------------------------------------------------------------------------------------------|----|
| Introduction                                                                                               | 3  |
| before starting                                                                                            |    |
| ·                                                                                                    |    |
| Settings - Products                                                                                        |    |
| output profiles (where to print)                                                                           |    |
| Folder                                                                                                    | -  |
| DiLand                                                                                                    |    |
| Citizen                                                                                                    |    |
| DNPFuji Frontier-S DX100, Epson SL-D700, Epson SL D800, Fuji Frontier DE100, Epson SL D1000, Epson SL-D500 |    |
| Fuji ASK-400                                                                                               |    |
| Mitsubishi, Mitsubishi CP-M1, Mitsubishi CP-W5000DW                                                        |    |
| Windows Printer                                                                                            |    |
| DKS                                                                                                    |    |
| Fuji / C8                                                                                                  |    |
| Konica                                                                                                    |    |
| Noritsu                                                                                                    | 12 |
| PDF                                                                                                    | 13 |
| SureLab OrderController                                                                                    | 13 |
| Send to photofinishing laboratory - Fotoevolution, Unicolor, Photorec                                      | 14 |
| products (what to print)                                                                                   | 14 |
| Selection box                                                                                              | 14 |
| Prices                                                                                                    | 14 |
| Frames                                                                                                    | 15 |
| Themes                                                                                                    |    |
| Print                                                                                                    |    |
| Multi photo                                                                                                |    |
| Contact sheet                                                                                              |    |
| Photo grid                                                                                                 |    |
| Print with white frame                                                                                     |    |
| International passport photo                                                                               |    |
| Photo Package                                                                                              |    |
| Canvas                                                                                                    |    |
| Gift                                                                                                    |    |
| Multipage gift (with preview)                                                                              | _  |
| Multipage frame                                                                                            |    |
| Single sided photo card                                                                                    |    |
| Double sided photo card                                                                                    |    |
| Folded card                                                                                                |    |
| Calendar                                                                                                   | 25 |
| Calendar (PSD file)                                                                                        | 26 |
| Double page calendar                                                                                       | 27 |
| Collage                                                                                                    | 27 |
| Multipage Collage                                                                                          | 27 |
| Photopackages (PSD file)                                                                                   | 28 |
| Double-sided print                                                                                         |    |
| Photobook                                                                                                  |    |
| prices                                                                                                    |    |
| categories                                                                                                 | 30 |
| index print                                                                                                | 30 |
| receipt                                                                                                    | 31 |
| Receipt by e-mail                                                                                          | 31 |
| frames                                                                                                    | 31 |
| ID photo to USB                                                                                            | 33 |
| ID photo via e-mail                                                                                        |    |
| Update local kiosks                                                                                        | 33 |
|                                                                                                    |    |

| System                           | 34 |
|----------------------------------|----|
| initial parameters               | 34 |
| privacy                          | 34 |
| digital signage                  | 34 |
| Animation                        | 35 |
| photo sources                    | 35 |
| photos visualization             | 36 |
| Steps of each correction command | 36 |
| operators                        | 36 |
| import data – export data        | 36 |
| imports from DiLand 1            | 36 |
| hot folders                      | 37 |
| passwords                        | 37 |
| orders to the lab                | 37 |
| orders                           | 37 |
| stats                            | 38 |
| diland web                       | 38 |
| Diagnostics                      | 39 |
| printer status                   | 39 |
| update firmware                  | 39 |
| orders in process                | 39 |
| update license                   | 39 |
| manage biometric license         | 39 |
| export logs                      | 39 |
| check for updates                | 39 |
| TeamViewer                       | 39 |
| about                            | 39 |

# Introduction

DiLand Studio Software allows the selection and editing of digital images to create print orders. It manages DiLand Kiosk software connected to the same local network. It manages DiLand Web.

It can be installed on Windows O.S. 10 and newer.

# before starting

To start software operation, it is necessary to:

- 1. Set up output profiles with the relative channels (where to print)
- 2. Set up the offered products (what to print)

# Settings - Products

Access the *main panel* by touching in rapid sequence the lower left and right corners of the screen or pressing **Esc** key on keyboard, then enter *Settings*.

## output profiles (where to print)

Main panel > Settings > output profiles

In output profiles you can set up and manage print orders destinations, such as printers, FTP servers, local folders, and more. It is possible to configure multiple, different output profiles.

This is the output profile list:

Folder (save files)

DiLand (managed by DiLand Studio)

#### Immediate printers:

- Citizen (same printers)
- DNP (all printers)
- Epson SL-D500
- Epson SL-D700
- Epson SL-D800
- Fuji ASK-400
- Fuji Frontier DE100
- Fuji Frontier-S DX100
- Mitsubishi (some printers)
- Mitsubishi CP-M1
- Mitsubishi CP-W5000DW
- Windows printer (by Windows driver)

## Minilab:

- -Agfa
- -DKS
- -Fuji/C8
- -Konika
- -Noritsu

## Other app:

- -CityLab (for DiLand Web)
- -DiLand Studio 1
- -Fowa
- -Generic XML
- -HP DesignJet
- -OrderManager
- -PDF
- -SureLab OrderController

## **Photofinishing Lab:**

- -Extracolor
- -Fotoevolution
- -Photorec
- -Printrlab
- -PMI Lab
- -Unicolor

## Output profiles menu

New: create a new output profile.

Edit: modify the configuration of the selected profile.

Delete: remove the selected profile and all the relative products.

Export: save the selected profile and all relative products to a local folder (import via Settings > Import data).

Register printer: set up a printer installed on Windows (see Windows Printer profile).

#### Output profiles general options

Name: freely editable profile name. Required field.

Initial envelope number: first number of orders sequence.

JPEG quality: conversion index for non-JPEG files.

EAN code: output profile identification code to be used in orders EAN barcode creation, as specified in *Settings > receipt*. Only use output profile specific EAN codes if orders are encoded as variable weight products.

Message on order processed (on screen): message displayed on screen upon order completion.

Message on order processed (on receipt): message displayed on physical receipt.

Auto process the orders after import: with import profile "DiLand, orders are processed immediately, with no confrmation...

Process directly on the kiosks: Yes. on DiLand Kiosk with DiLand output profile, orders are processed in that Kiosk.

Channels: print paper size and finish options. See individual output profiles sections for configuration.

Color corrections: adjust color settings for every product.

Color profile: import a .icc or .icm color profile.

Auto color - contrast - levels: enable automatic image corrections. Not recommended.

Correction fields: manually adjust color settings to correct printer aberrations.

#### Folder

Save orders in a local folder or in an external USB device, or send orders to an FTP server.

#### To set up

Save to a local folder:

On Windows, create the recipient folder. It is recommended to share it, with reading and writing permissions.

Then on DiLand Studio select:

Settings > output profiles > new > Folder

Disable Create orders for transfer > Destination folder > select recipient local folder

#### Save on external USB devices:

Settings > output profiles > new > Folder

Enable Create orders for transfer > usb devices > new > Volume > enter recipient device name

If volume names are not specified, orders can be manually exported from *main panel* > *Orders to transfer*.

#### Send to FTP server:

Settings > output profiles > new > Folder

Enable Create orders for transfer > upload profiles > new > enter recipient FTP server parameters.

#### **Options**

Dpi X - Dpi Y: default print resolution.

Create orders for transfer: send orders to an FTP server or export to an external USB storage instead of saving in a local folder.

Destination folder: recipient Windows folder for order saving.

Directory template: editable subfolder naming specification for order saving.

File name template: editable saved files naming specification. By default, "copy number"-"image original file name".

Duplicate for quantity: save ordered images as one file per requested copy. If disabled, the copy number is by default added at the start of the file name.

Reduce - Enlarge images: resize images not matching print resolution.

On the images to fill: saving of images cropped to fill the print sizes.

- always crop the images: save ordered photos with the required crop.
- crop the images only when change: save ordered photos in the original ratio, unless cropped by customer.

On the images to fit: saving of images fitted with white borders to fit the print sizes.

- don't change the images: save ordered photos in the original ratio, without added white borders.
- apply the white borders: save ordered photos with the added white borders.

Use original file if possible: YES, save in the original format if the customer does not make any change, i.e. to save .png file with its transparency

Requires notes: allow customers to add written notes upon order completion, which will be saved in a .txt file.

Number of days before order elimination: number of days after which order folders are deleted from storage.

Channels: view and edit print channels.

New: create a new print channel.

Edit: modify selected channel settings

Delete: remove selected channel.

Generate: not supported.

Channel options:

Name: freely editable channel name. Enable variable sizes: Yes, if variable size

Format: select print size. If the printer supports variable sizes, select paper height and print orientation for cutting. L stands for variable length long edge while S stands for variable length short edge.

Dpi X - Dpi Y: type if different fron default

JPEG quality: type if different fron default

Height Min – Height Max: minimum and maximum height that will be cut. Equal values result in fixed size. Width Min – Width Max: minimum and maximum width that will be cut. Equal values result in fixed size.

Supports glossy - matte - luster paper: allow selection of print finish. Overwrites output profile value.

Upload profiles: set up FTP server connection parameters.

Usb devices: insert USB devices volume names.

## DiLand

Not to set in DiLand Studio. On DiLand Kiosk, receives settings from DiLand Studio. Send orders to be processed to DiLand Studio.

## To set up

Settings > output profiles > new > DiLand

Local server: computer name or LAN ip of the recipient DiLand Studio computer .

Synchronize: test connection with DiLand Local Server.

## Citizen

Direct print with Citizen printers, without driver installation. For modelsCY-02, CX-02W, CZ-01. Requires printer USB connection to DiLand Kiosk. DiLand Kiosk reads the loaded ribbon and offers only the printable products. Multiple Citizen printers use a single output profile.

## to set up

Settings > output profiles > new > Citizen

Print channels are automatically created.

#### options

Resolution: print resolution. (300x300 dpi is recommended).

Print order separator: print an order review sheet after each order.

Minimum prints (order separator): minimum order size for order separator printing.

Verify remaining prints before accepting orders: prevent the printing of orders requiring more than the available ribbon.

Safety stock: when using multiple Citizen printers, the one with highest residual prints is selected for order processing. When residual prints get lower than *Safety Stock* value, the printer with lower residual prints is selected instead.

Can split orders on many printers: allow orders splitting on multiple, identical printers.

Custom color profile: import .icc or .icm color profiles.

High Density print on supported printers: enable High Density print.

Channels: printer channels are automatically generated by DiLand Kiosk. For older installations, update channels by:

select Citizen output profile > edit > channels > generate > close > OK

Channels should not be modified, except for:

Printer to use: printers assigned to the selected channel.

Default horizontal - vertical frame: import .png images to use as frames, directly applied to photos.

Color corrections per printer: adjust color settings for each printer and print surface, for every product.

## DNP

Direct print with DNP printers, without driver installation. For models DS80, DS80DX, DS40, DS-RX1, DS620, DS620EX, DS820 and QW410. Requires printer USB connection to DiLand Studio. DiLand Studio reads the loaded ribbon and offers only the printable products. Multiple DNP printers use a single output profile.

#### to set up

Settings > output profiles > new > DNP

Print channels are automatically created.

#### options

Resolution: print resolution. (300x300 dpi is recommended).

Print order separator: print an order review sheet after each order.

Minimum prints (order separator): minimum order size for order separator printing.

Verify remaining prints before accepting orders: prevent the printing of orders requiring more than the available ribbon.

Safety stock: when using multiple DNP printers, the one with highest residual prints is selected for order processing. When residual prints get lower than *Safety Stock* value, the printer with lower residual prints is selected instead.

Can split orders on many printers: allow orders splitting on multiple, identical printers.

Custom color profile: import .icc or .icm color profiles.

High Density print on supported printers: enable DNP High Density print.

Supports decurl operation: for QW410 printer, to make straightened prints.

Print panorama prints only on these printers: if necessary, select the printers for panorma prints.

Supports sleep mode: Yes to enable sleep mode where supported by the printers

Channels: printer channels are automatically generated by DiLand Studio. For older installations, update channels by:

select DNP output profile > edit > channels > generate > close > OK

Channels should not be modified, except for:

Printer to use: printers assigned to the selected channel.

Default horizontal – vertical frame: import .png images to use as frames, directly applied to photos.

Partial matte: import an image to apply as DNP partial matte effect.

Color corrections per printer: adjust color settings for each printer and print surface, for every product.

# Fuji Frontier-S DX100, Epson SL-D700, Epson SL D800, Fuji Frontier DE100, Epson SL D1000, Epson SL-D500

Direct print with printer models Fuji Frontier-S DX100, Epson SL-D700, Epson SL D800, Fuji Frontier DE100, Epson SL D1000, Epson SL D500. Requires driver installation and printer USB connection to DiLand Studio or wired network with Epson SL-D1000

## To set up

Install printers on Windows with adequate technical assistance. Fuji Frontier DE100 configuration requires SDK tool. Then on DiLand Studio select:

Settings > output profiles > new > select printer model output profile

Multiple printers use a single output profile.

#### **Options**

Dpi X - Dpi Y: not to edit. Print resolution is 360 dpi.

Print order separator: print an order review sheet after every order.

Minimum prints (order separator): minimum order size for order separator printing.

Can split orders on many printers: allow order splitting on multiple, identical printers.

Paper sizes verification: selection of out of ratio print sizes.

- Enable only the available paper sizes: only allow selection of print formats corresponding to loaded paper size.
- Allow all supported paper sizes: allow selection of all print formats. Orders requesting unavailable paper formats will require manual confirmation in "Orders", for printing after paper substitution.

Print out of paper products: allow selection of print formats not matching available paper size. Out of ratio photos will be fitted with white borders.

Supports glossy – luster paper: allow selection of print paper finish. The same surface must also be selected in the driver preferences.

Matte - Silk - Fine Art Matte - Pro-S Glossy - Luster - Art Matte - Pearl: allow selection of the print paper finish, if supported by the printer. The same surface must also be selected in the driver preferences. Requires High Density quality printing in driver settings.

Disable automatically ICM correction: disable driver ICC/ICM color corrections.

Channels: view and edit print channels.

New: create a new print channel.

Edit: modify selected channel settings

Delete: remove selected channel.

Generate: *not supported.*Channel options:

Name: freely editable channel name.

Format: select paper size height with print orientation for cutting. L stands for variable length long edge while S stands for variable length short edge. Example: 15xS for 15x8 up to 15x15; 10xL for 10x10 up to 10x900.

Dpi X – Dpi Y: *not to edit.*JPEG quality: *not to edit.* 

Height: not to edit.

Min – Max width: minimum and maximum paper width that will be cut. Equal values result in fixed size prints.

Supports glossy – matte – luster paper: allow selection of print paper finish. Overwrites output profile value.

Color corrections: adjust color settings for every product. DiLand color corrections are added to eventual corrections from Windows drivers settings.

Color corrections per printer: adjust color settings for each printer and print surface, for every product.

## Fuji ASK-400

Direct print with Fuji ASK-400 printer, without driver installation. Requires printer USB connection to DiLand Kiosk. DiLand Kiosk reads the loaded ribbon and offers only the printable products. Multiple Fuji ASK-400 printers use a single output profile.

#### to set up

Settings > output profiles > new > Fuji ASK-400

Print channels are automatically created.

## options

Resolution: print resolution. (300x300 dpi is recommended).

Print order separator: print an order review sheet after each order.

Minimum prints (order separator): minimum order size for order separator printing.

Verify remaining prints before accepting orders: prevent the printing of orders requiring more than the available ribbon.

Safety stock: when using multiple printers, the one with highest residual prints is selected for order processing. When residual prints get lower than *safety stock* value, the printer with lower residual prints is selected instead.

Can split orders on many printers: allow orders splitting on multiple, identical printers.

Custom color profile: import .icc or .icm color profiles.

High Density print on supported printers: enable High Density print.

Channels: printer channels are automatically generated by DiLand Kiosk. For older installations, update channels by:

select Fuji SK-400 output profile > edit > channels > generate > close > OK

Channels should not be modified, except for:

Printer to use: printers assigned to the selected channel.

Default horizontal - vertical frame: import .png images to use as frames, directly applied to photos.

Color corrections per printer: adjust color settings for each printer and print surface, for every product.

## Mitsubishi, Mitsubishi CP-M1, Mitsubishi CP-W5000DW

Direct print with Mitsubishi printers CP-W5000DW, CP-M1, K60, D70, D80, D90, D707, without driver installation. Requires printer USB connection to DiLand Studio.

#### To set up

Settings > output profiles > new > Mitsubishi, Mitsubishi CP-W5000DW, or Mitsubishi CP-M1

Print channels are automatically created.

#### **Options**

Print order separator: print an order review sheet after each order.

Minimum prints (order separator): minimum order size for order separator printing.

Can split orders on many printers: allow order splitting on multiple, identical printers.

Paper sizes verification: selection of out of ratio print sizes.

- enable only the available paper sizes: only allow selection of print formats corresponding to loaded paper size.
- allow all supported paper sizes: allow selection of all print formats. Orders requesting unavailable paper formats will require manual confirmation, for printing after paper substitution.

Print out of paper products: allow selection of print formats not matching available paper size. Out of ratio photos will be fitted with white borders.

Support glossy – matte paper: allow selection of print paper finish. The same surface must also be selected in the driver preferences ("gloss paper" in driver settings allows printing on every surface)

Color corrections per printer: adjust color settings for each printer or print surface, for every product.

#### Windows Printer

Direct print through Windows installed drivers.

#### To set up

Install printer drivers on Windows and print a test page to check correct printer configuration.

On DiLand Kiosk then select:

Output profiles > register printers > select desired printers > OK

To create channels:

Edit > channels > generate > OK

Do not change any printing parameter or size, as it may disrupt printer operation.

If the printer requires different configurations for glossy and matte paper:

Select printer > *edit* > *channels* > select channel > *edit* > *format for glossy paper* > choose printing configuration > Print Repeat for matte paper. Both glossy and matte paper finishes, or neither, must be setup.

#### **Options**

Only edit printer configuration through the Windows drivers.

#### DKS

Direct print with DKS minilabs, via shared folder.

#### To set up

Settings > output profiles > new > DKS

On Windows, create the recipient folder and adequately share it with the DKS minilab.

Then on DKS output profile:

Disable Create orders for transfer > Destination folder > select recipient shared folder

Channels must be manually added and must correspond to minilab channels:

select DKS output profile > edit > channels > new > set up the printer channel.

#### **Options**

Dpi X - Dpi Y: print resolution.

Create orders for transfer: send orders to the minilab through FTP or an external USB storage. If disabled, orders will be shared through a local folder.

Destination folder: recipient Windows folder for order sharing.

Reduce - Enlarge images: resize images not matching print resolution.

Back print: text to print on the rear of the photo. Only insert displayed parameters.

Max prints per physical order: maximum number of prints per single order. If more photos are requested, they will be split in multiple orders.

Channels: view and edit print channels.

New: create a new print channel.

Edit: modify selected channel settings

Delete: remove selected channel.

Generate: not supported.

Channel options:

Name: freely editable channel name.

Enable variable sizes: enable variable print cutting formats.

Dpi X – Dpi Y: *not to edit.*JPEG quality: *not to edit.* 

PaperSize: print paper reel size.

Min height: print height. If enable variable sizes is enabled, corresponds to minimum cutting height.

Max height: maximum print cutting height, if enable variable sizes is enabled.

Supports glossy - matte paper: allow customer to select paper surface. Overwrites output profile value.

Upload profiles: set up FTP server connection parameters.

Usb devices: insert USB devices volume names.

## Fuji / C8

Order sending to Fuji C8 minilab software, through a shared local folder.

#### To set up

Fuji C8 software must be installed in the recipient minilab.

On Windows, create a local folder adequately shared with the Fuji minilab.

Then on DiLand Studio select:

Settings > output profiles > new > Fuji / C8

Destination folder > select the shared local folder

Device name > enter Fuji minilab identification code

Channels must be manually added and must correspond to minilab channels:

select Fuji / C8 output profile > edit > channels > new > set up the printer channel.

## **Options**

Dpi X - Dpi Y: print resolution.

Create orders for transfer: send orders to the minilab through FTP or an external USB storage. If disabled, orders will be shared through a local folder.

Destination folder: recipient Windows folder for order sharing.

Device name: Fuji minilab identification code.

Apply Fuji auto correction: enable Fuji minilab automatic color correction.

Reduce - Enlarge images: resize images not matching print resolution.

Back print: text to print on the rear of the photo. Only use presented parameters.

Max prints per physical order: maximum number of photos per single order. If more prints are requested, they will be split in multiple orders.

Channels: view and edit print channels.

New: create a new print channel.

Edit: modify selected channel settings

Delete: remove selected channel.

Channel options:

Name: freely editable channel name.

Enable variable sizes: enable variable print cutting formats.

Dpi X – Dpi Y: *not to edit.*JPEG quality: *not to edit.* 

Min height: print height. If enable variable sizes is enabled, corresponds to minimum cutting height.

Max height: maximum print cutting height, if enable variable sizes is enabled.

Min width: print width. If enable variable sizes is enabled, corresponds to minimum cutting height.

Max width: maximum print cutting width, if enable variable sizes is enabled.

Glossy – Matte channel: minilab channel identification code for the relative paper finish.

Upload profiles: set up FTP server connection parameters.

Usb devices: insert USB devices volume names.

## Konica

Direct print with Konica minilabs, via shared folder.

## To set up

Settings > output profiles > new > Konica

On Windows, create the recipient folder and adequately share it with the Konica minilab.

Then on Konica output profile:

Disable Create orders for transfer > Destination folder > select recipient shared folder

Channels must be manually added and must correspond to minilab channels:

select Konica output profile > edit > channels > new > set up the printer channel.

#### **Options**

Dpi X - Dpi Y: print resolution.

Create orders for transfer: send orders to the minilab through FTP or an external USB storage. If disabled, orders will be shared through a local folder.

Destination folder: recipient Windows folder for order sharing.

Print order separator: print an order review sheet after every order.

Minimum prints (order separator): minimum order size for order separator printing.

Reduce - Enlarge images: resize images not matching print resolution.

On the images to fill: saving of images cropped to fill the print sizes.

- always crop the images: save ordered photos with the required crop.
- crop the images only when change: save ordered photos in the original ratio, unless cropped by customer.

On the images to fit: saving of images fitted with white borders to fit the print sizes.

- don't change the images: save ordered photos with the added white borders.
- apply the white borders: save ordered photos in the original ratio, without added white borders.

Directory template: not to edit.

Back print: text to print on the rear of the photo. Only use presented parameters.

Max prints per physical order: maximum number of prints per single order. If more photos are requested, they will be split in multiple orders.

Channels: view and edit print channels.

New: create a new print channel.

Edit: modify selected channel settings

Delete: remove selected channel.

Generate: not supported.

Channel options:

Name: freely editable channel name.

Enable variable sizes: enable variable print cutting formats.

Dpi X – Dpi Y: *not to edit.*JPEG quality: *not to edit.* 

Min height: print height. If enable variable sizes is enabled, corresponds to minimum cutting height.

Max height: maximum print cutting height, if enable variable sizes is enabled.

Min width: print width. If enable variable sizes is enabled, corresponds to minimum cutting height.

Max width: maximum print cutting width, if enable variable sizes is enabled.

Glossy - Matte channel: minilab channel identification code for the relative paper finish.

Orientation: paper horizontal or vertical orientation.

Upload profiles: set up FTP server connection parameters.

Usb devices: insert USB devices volume names.

#### Noritsu

Direct order sending to Noritsu minilabs. Orders may be shared through FTP, an external USB device or a local folder.

## To set up

In the Noritsu minilab, create the ch\_data.csv file containing all channels and export it to the DiLand Studio computer.

Then on DiLand Studio select:

Settings > output profiles > new > Noritsu

Export via local folder:

On Windows, create the recipient folder and adequately share it with the Noritsu minilab.

Then on Noritsu output profile:

Disable Create orders for transfer

Destination folder > select recipient local folder

Export via FTP:

Enable Create orders for transfer > Upload profiles > new > enter recipient FTP server parameters

Export via external USB devices:

Enable Create orders for transfer > usb devices > new > Volume > enter recipient device name

If volume names are not specified, orders may be manually exported from Settings > Laboratory orders.

Import minilab print channels by:

channels > generate > open the ch\_data.csv file > close > OK

## **Options**

Dpi X - Dpi Y: print resolution.

Create orders for transfer: send orders to the minilab through FTP or an external USB storage. If disabled, orders will be shared through a local folder.

Destination folder: recipient Windows folder for order sharing.

Print order separator: print an order review sheet after every order.

Minimum prints (order separator): minimum order size for order separator printing.

Reduce - Enlarge images: resize images not matching print resolution.

On the images to fill: saving of saving images cropped to fill the print sizes.

- always crop the images. save ordered photos with the required crop.
- crop the images only when change: save ordered photos in the original ratio, unless cropped by customer.

On the images to fit: saving of saving images fitted with white borders to fit the print sizes.

- don't change the images: save ordered photos with the added white borders.
- apply the white borders: save ordered photos in the original ratio, without added white borders.

Directory template: not to edit.

Back print: text to print on the rear of the photo. Only use presented parameters.

Max prints per physical order: maximum number of prints per single order. If more photos are requested, they will be split in multiple orders.

Apply sRGB conversion fix: YES, force sRGB color profile

Channels: only edit channel configuration if the relative channel is modified in the minilab.

Upload profiles: set up FTP server connection parameters.

Usb devices: insert USB devices volume names.

## **PDF**

Save orders in a local folder as rasterized PDF file or files.

## To set up

Settings > output profiles > new > PDF

Destination folder > select the shared local folder

#### SureLab OrderController

Direct order sending to Epson Surelab OrderController software. Orders may be shared through FTP, an external USB device or a local folder.

#### To set up

In the Surelab OrderController software, generate the ch\_data.csv file containing all channels and export it to the DiLand Studio computer.

Then on DiLand Studio select:

Settings > output profiles > new > SureLab OrderController

Export via local folder:

On Windows, create the recipient folder and adequately share it with the SureLab OrderController software...

Then on SureLab OrderController output profile:

Disable Create orders for transfer

Destination folder > select recipient local folder

Export via FTP:

Enable Create orders for transfer > Upload profiles > new > enter recipient FTP server parameters

Export via external USB devices:

Enable Create orders for transfer > usb devices > new > Volume > enter recipient device name

If volume names are not specified, orders may be manually exported from Settings > Laboratory orders.

Import print channels by:

channels > generate > open the ch\_data.csv file > close > OK

## **Options**

Destination folder: recipient Windows folder for order sharing.

One file per page: NO, create a multipage PDF file per order. YES create one file per image.

Cover on separate file: for fotobook with output profile PDF.

-YES create two separate orders, for pages and for cover.

-NO: create one order for pages plus cover

Send to photofinishing laboratory - Fotoevolution, Unicolor, Photorec...

Send orders to selected external laboratory.

## products (what to print)

Main panel > Settings > products

In products you can create and manage the products that will be available to customers.

#### Products menu

New: manually create a new product.

Edit: modify the selected product.

Duplicate: copy the selected product.

Delete: delete the selected product.

Generate: automatically create print products from selected channels of an output profile.

## Products general options

Box: set up the product selection box that will be displayed to customers.

Prices: set up the pricing for the product.

Aliases: unique identification name for the product, useful if it is required to identify products of different output profiles.

New: create new alias

Edit: modify selected alias

Delete: remove selected alias

Frames: add frames or colored borders that can be applied to photos for the selected product.

Themes: add a selection of themed backgrounds to use in photo compositions.

Selection box

Set up the product selection box that will be displayed to customers.

#### Selection box options

Description: short text that will replace price display

Visible: enable selection box display.

Begin – end date: time period in which the product will be available for selection.

Visibility on kiosks: enable product selection on linked Kiosks.

Background color: product selection box background color, among preset options.

Custom background color: product selection box color, among full color range.

Text color: product selection box text color.

Font: font style of selection box text.

Icon: small image displayed inside the selection box.

Background image: small image to be used as selection box background

Password: password required for product selection.

Supported languages: operating languages that support the selected product.

Url for additional information: in DiLand Web, add a link button to a page with additional information.

Unique code for direct web url: add this code as "&ipid=code" in the Diland Web url to generate a direct link to the product or category page.

#### Prices

Set up the pricing for the product.

#### Prices options

For end user photos - For event phots: differentiate pricing for customer owned and photographer uploaded photos.

Active: allow product selection and product data visualization and export from Prices.

Visible: allow product selection.

Per product quantity – Per number of images – Per number of pages: in calendar and photobook products, select the product pricing unit.

New: create new pricing bracket.

Edit: edit selected pricing bracket.

Delete: remove selected pricing bracket.

## Price options

From quantity: lower product quantity threshold of the bracket.

Price: price per unitary quantity.

Calculation mode: price calculation for multiple brackets spanning orders.

-add: calculate prices using higher brackets only for prints exceeding lower brackets ranges.

-replace: calculate prices using the highest bracket for every print.

Fix fee: fixed fee to add per product order.

Service fee: fixed fee to add to the order. If multiple products are ordered, only the highest is added.

## Frames

Add frames or colored borders that can be applied to photos for the selected product.

### Frames options

New category: add a new category to sort frames display.

New: create new frame
Edit: modify selected frame
Delete: remove selected frame

New page: move selected frame selection box to the successive scroll page.

Up: move the selected frame display order position one up.

Down: move the selected frame display order position one down.

Cut: Tag selected frame for category transfer.

Paste: move tagged frames to the selected category.

Imports: select a local folder from which to import all .png images as frames. Subfolders will be automatically converted in categories.

## Colored border options

Outer border size: size of the added border.

Outer border color: color of the added border.

Inner border: size of second, internal border.

Inner border color: color of second, internal border.

## Frame options

Frame: import a .png file to be used as frame.

#### Frame file specifications

The frame file must be a .png image with transparency in the photo area.

The customer photo will be automatically positioned so as to fill all transparent pixels of the frame.

The area in transparency may contain shades and gradients.

Frames out of ratio with the print size will not be available for selection.

Take note that customer photos will be fitted parallel to print borders.

Frame for preview: add an image file to be used as print result preview.

Sample image: add an image to be used as composition example.

#### General options

Name: freely editable frame name. Description: short frame description

Visible: allow frame selection.

Begin - end date: time period in which the frame will be available for selection.

Visibility on kiosks: enable product selection on linked Kiosks.

Background color: frame selection box color, among default values.

Custom background color: frame selection box color, among full color choice.

Text color: frame selection box text color. Font: frame selection box text font style.

Icon: small image that will be displayed in the frame selection box.

Background image: image that will be displayed as frame selection box background.

Password: password required for frame selection.

Supported languages: operation languages that support the frame.

Box: customize frame selection box.

#### Themes

Add a selection of themed backgrounds to use in photo compositions, with Creative module.

#### Themes options

Themes of this product - Default themes: select product specific themes or shared themes, available for every product.

New category: add a new category to sort themes display.

Edit: modify selected theme
Delete: remove selected theme

New page: move selected theme selection box to the successive scroll page.

Up: move the selected theme display order position one up.

Down: move the selected theme display order position one down.

Cut: tag selected theme for category transfer.

Paste: move tagged theme to the selected category.

New: create a new theme

Name: freely editable theme name.

Font: default text insert font.

Border size: add a border to photos.

Apply shadow: add shading to photos.

How the background is chosen and applied: allow one or multiple backgrounds for the different pages of multipage compositions.

Select graphic before photos: allow customers to select composition backgrounds before photos.

Box: customize theme selection box.

Background: set up images to be used as composition backgrounds. Backgrounds may be shared or specific for the selected theme.

New category: add a new category to sort backround display.

New: create new backround

Edit: modify selected backround

Delete: remove selected backround

New page: move selected backround selection box to the successive scroll page.

Up: move the selected backround display order position one up.

Down: move the selected backround display order position one down.

Cut: Tag selected backround for category transfer.

Paste: move tagged backround to the selected category.

Imports: select a local folder from which to import all .png images as frames. Subfolders will be automatically converted in categories.

Graphics: Set up a .psd image to be used as composition layout for the theme.

The transparent .psd file must contain the following layers, in order:

#### Text Layers

Text layers are empty Layers that suggests to insert text while creating the composition; multiple text layers may be added to the .psd file.

- - Layer name: UsertextNN

where NN is a unique two-digit identifier.

The name may contain the following keywords to specify color, initial text and font:

\_color<color>, \_text<text>, \_font<font>, e.g. Usertext10\_colorBlue\_textHappy Birthday

#### Overlay Layer

There can be a single overlay Layer, which is drawn over and covering the photos to create frames and effects.

The overlay supports, and requires, transparency; control the opacity of selected areas to show or cover the underlying photos and background.

- - Layer name: Overlay

Name the layer Overlay to allow users to replace the background while creating the composition.

- - Layer name: Mask

Name the layer Mask to have DiLand present the background selection to the user a single time, right before composition creation.

User Photo Layers (required)

The .psd file must contain a layer for each photo; it is the area that defines the photo's shape and position.

This area must be drawn filled with black 60% (grey) on a transparent background.

- - Layer name: UserphotoNN

where NN is a unique two-digit number identifying the Layer (e.g. Userphoto10 and Userphoto11).

Use the name without keywords to add a rectangular mask.

The layer name may also contain one of the following exclusive keywords:

- - Layer name: UserphotoNN\_XXXdeg

use the \_Xdeg keyword to rotate the photo in the composition;

the photo gets rotated XXX degrees clockwise, where XXX is an integer between 000 and 359;

- - Layer name: UserphotoNN Mask

use the Mask keyword if the area containing the photo is not a rectangle (e.g. circle, heart...)

#### Background Layer

- - Layer name: Background to provide a background for the composition.

## Print

Print products are standard single sheet prints. They are customizable with frames or colored borders, directly applied or after customer selection.

## To set up

Name: freely editable product name.

Channel: select the print channels for the product.

#### **Options**

Apply crop by default: enable automatic cropping of images to match print size. If disabled, out of ratio images are fitted with added white borders.

Min – max number of photos: order size limits.

Auto index print: enable automatic printing of index print, as set up in Settings > index print.

Auto archive on USB: enable saving of ordered images in a USB device.

Default horizontal frame: add a default frame for horizontal images.

Default vertical frame: add a default frame for vertical images.

Add to Add Format: enable to allow product selection after selecting another print format, while ordering.

Margin: add print margins.

Paper type: print paper finish. Visible: allow product selection.

Default category: category assigned to the product

Price visualization mode: product price brackets display modality. Default uses the value from Settings > order settings.

Product code: unique identification code for the product.

Price description: Displays an additional description, in addition to the price

Priority: product print queue priority.

- *high*: stop the current queue to immediately print product orders.
- normal: print product orders following the queue.
- manual confirmation: manually choose each order priority.

VAT rate: VAT taxation on the product, to allow separate calculation.

Barcode type: barcode standard to be used.

Barcode: product specific barcode. Only use if products are priced by article quantity

EAN code: product specific barcode. Only use if products are priced by article quantity.

Aliases: unique identification name for the product, useful if it is required to identify products of different output profiles.

## Multi photo

Multi photo products are optimized for multiple images printing in bigger paper sizes, for later cutting.

## To set up

Name: freely editable product name.

Channel: select the print channels for the product.

Orientation: sheet horizontal or vertical orientation.

Rows - columns: number of sheet divisions for photograms.

## **Options**

Show preview: display preview of the multi photo before order completion. May slow down operation.

Apply crop by default: enable automatic cropping of images to match print size. If disabled, out of ratio images are fitted with added white borders.

Spacing: distance between photograms.

Background color: color of space between photograms.

Margin: add print margins.

Paper type: print paper finish.

Visible: allow product selection.

Default category: category assigned to the product

Price visualization mode: product price brackets display modality. Default uses the value from Settings > order settings.

Product code: unique identification code for the product.

Price description: Displays an additional description, in addition to the price

Priority: product print queue priority.

- *high*: stop the current queue to immediately print product orders.
- normal: print product orders following the queue.
- manual confirmation: manually choose each order priority.

Weight: not to edit. product weight, to calculate shipping costs with DiLand Web

VAT rate: VAT taxation on the product, to allow separate calculation.

Barcode type: barcode standard to be used.

Barcode: product specific barcode. Only use if products are priced by article quantity

EAN code: product specific barcode. Only use if products are priced by article quantity.

## Contact sheet

Contact sheet products are customizable with an overlay image, such as a logo or watermark.

#### To set up

Name: freely editable product name.

Channel: select the print channels for the product.

Orientation: sheet horizontal or vertical orientation.

Rows - columns: number of sheet divisions for photograms

## Options

Keep image orientation: enable to maintain original images orientation in contact sheet creation.

Show preview: display preview of the print before order completion. May slow down operation.

Watermark: add an image or logo that will be applied as overlay.

Apply crop by default: enable automatic cropping of images to match print size. If disabled, out of ratio images are fitted with added white borders.

Spacing: distance between photograms.

Header: text line printed at the top of the sheet.

Footer: text line printed at the bottom of the sheet.

Caption: text line printed under every photogram.

Header - footer - caption font: font style for header, footer and captions.

Margin: add print margins.
Paper type: print paper finish.

Visible: allow product selection.

Default category: category assigned to the product

Price visualization mode: product price brackets display modality. Default uses the value from Settings > order settings.

Product code: unique identification code for the product.

Price description: Displays an additional description, in addition to the price

Priority: product print queue priority.

- high: stop the current queue to immediately print product orders.
- normal: print product orders following the queue.
- manual confirmation: manually choose each order priority.

Weight: not to edit. product weight, to calculate shipping costs with DiLand Web

VAT rate: VAT taxation on the product, to allow separate calculation.

Barcode type: barcode standard to be used.

Barcode: product specific barcode. Only use if products are priced by article quantity

EAN code: product specific barcode. Only use if products are priced by article quantity.

## Photo grid

Photo grid products are optimized for the creation of compositions with multiple, fixed size adjacent images.

## To set up

Name: freely editable product name.

Channel: select the print channels for the product.

Orientation: sheet horizontal or vertical orientation.

Rows - columns: number of sheet divisions for photograms.

#### **Options**

Repetitions: number of repetitions for each image of the composition.

Margin: add print margins.

Paper type: print paper finish.

Visible: allow product selection.

Default category: category assigned to the product

Price visualization mode: product price brackets display modality. Default uses the value from Settings > order settings.

Product code: unique identification code for the product.

Priority: product print queue priority.

- *high*: stop the current queue to immediately print product orders.
- normal: print product orders following the queue.
- manual confirmation: manually choose each order priority.

Weight: not to edit. product weight, to calculate shipping costs with DiLand Web

VAT rate: VAT taxation on the product, to allow separate calculation.

Barcode type: barcode standard to be used.

EAN code: product specific barcode. Only use if products are priced by article quantity.

## Print with white frame

Print with white frame products are optimized for printing photo sizes smaller than the paper format.

## To set up

Name: freely editable product name.

Channel: select the print channels for the product.

Width: printed image width. Height: printed image height.

Orientation: sheet horizontal or vertical orientation.

#### **Options**

Horizontal alignment - vertical alignment moves the print area on the sheet

Margin: add print margins.

Paper type: print paper finish.

Visible: allow product selection.

Default category: category assigned to the product

Price visualization mode: product price brackets display modality. Default uses the value from Settings > order settings.

Product code: unique identification code for the product.

Price description: Displays an additional description, in addition to the price

Priority: product print queue priority.

- *high*: stop the current queue to immediately print product orders.
- normal: print product orders following the queue.
- manual confirmation: manually choose each order priority.

Weight: not to edit. product weight, to calculate shipping costs with DiLand Web

VAT rate: VAT taxation on the product, to allow separate calculation.

Barcode type: barcode standard to be used.

Barcode: product specific barcode. Only use if products are priced by article quantity

EAN code: product specific barcode. Only use if products are priced by article quantity.

## International passport photo

International passport photo products are used for ID photos printing, coming with biometric specifications for many countries. Orders require Creative license.

#### To set up

Name: freely editable product name.

Channel: select the print channels for the product.

## **Options**

Orientation: sheet horizontal or vertical orientation.

Rows - columns: number of sheet divisions for photograms.

Apply crop by default: enable automatic cropping of images to match print size. If disabled, out of ratio images are fitted with added white borders.

Spacing: distance between photograms.

Include portrait: print a portrait on half of the sheet.

Print cut helpers: print small crosses to help cutting.

Logo: add an image that will be printed in the border.

Apply automatic crop (FaceMatic): allow automatic face cropping option.

Print details in passport photo: print date information.

Margin: add print margins.
Paper type: print paper finish.

Visible: allow product selection.

Default category: category assigned to the product

Price visualization mode: product price brackets display modality. Default uses the value from Settings > order settings.

Product code: unique identification code for the product.

Price description: Displays an additional description, in addition to the price

Priority: product print queue priority.

- *high*: stop the current queue to immediately print product orders.
- normal: print product orders following the queue.
- manual confirmation: manually choose each order priority.

Weight: not to edit. product weight, to calculate shipping costs with DiLand Web

VAT rate: VAT taxation on the product, to allow separate calculation.

Barcode type: barcode standard to be used.

Barcode: product specific barcode. Only use if products are priced by article quantity

EAN code: product specific barcode. Only use if products are priced by article quantity.

## Passport photo

Passport photo products contain multiple photograms. They can be set up for specific ID photos printing, adding custom biometric specifications.

#### To set up

Name: freely editable product name.

Channel: select the print channels for the product.

## Options

Orientation: sheet horizontal or vertical orientation.

Rows - columns: number of sheet divisions for photograms.

dimensions

Apply crop by default: enable automatic cropping of images to match print size. If disabled, out of ratio images are fitted with added white borders.

Spacing: distance between photograms.

Include portrait: enable to print a portrait on half of the sheet.

Print cut helpers: print small crosses to help cutting.

Logo: add an image that will be printed in the border.

Apply automatic crop (FaceMatic): enable automatic face cropping option.

Print details in passport photo: enable to print date information.

Allow multiple photos per page: allow printing of different images in the same print.

Margin: add print margins.

Load from template: select a passport photo model for biometric specifications.

Passport parameters: manually add custom biometric specifications.

Paper type: print paper finish.

Visible: allow product selection.

Default category: category assigned to the product

Price visualization mode: product price brackets display modality. Default uses the value from Settings > order settings.

Product code: unique identification code for the product.

Price description: Displays an additional description, in addition to the price

Priority: product print queue priority.

- *high*: stop the current queue to immediately print product orders.
- normal: print product orders following the queue.
- manual confirmation: manually choose each order priority.

Weight: not to edit. product weight, to calculate shipping costs with DiLand Web

VAT rate: VAT taxation on the product, to allow separate calculation.

Barcode type: barcode standard to be used.

Barcode: product specific barcode. Only use if products are priced by article quantity

EAN code: product specific barcode. Only use if products are priced by article quantity.

## Photo Package

Photo package products have identical configuration to passport photo but are classified in a dedicated default category.

#### To set up

Name: freely editable product name.

Channel: select the print channels for the product.

Allow multiple photos per page: enable to allow printing of different images in the same sheet.

## **Options**

See Passport photo

## Canvas

Canvas products allow printing of canvas panels, with frame print customization and 3D preview on Kiosks.

## To set up

Name: freely editable product name.

Channel: select the print channels for the product. It must have the same dimensions of the overall canvas

Border size: wooden frame thickness.

#### **Options**

Rows - columns: divisions of the panel preview.

White bleed wrapped around back of frame: unprinted external canvas border.

Image wrapped around back of frame: border of printed canvas covered by the frame.

Prints the border in white: enable to allow white border for canvas frame.

Design mode: creative mode allows canvas compositions with multiple images and background. Requires Creative license.

Orientation: sheet horizontal or vertical orientation.

Framing adaptation: photos fitting to composition layout.

- adapt to layout: crop photos to fit to layout to create the composition.
- adapt layout to photos. keep images in original size to create the composition.

Visible: allow product selection.

Default category: category assigned to the product

Price visualization mode: product price brackets display modality. Default uses the value from Settings > order settings.

Product code: unique identification code for the product.

Price description: Displays an additional description, in addition to the price

Priority: product print queue priority.

- *high*: stop the current queue to immediately print product orders.
- normal: print product orders following the queue.
- manual confirmation: manually choose each order priority.

Weight: not to edit. product weight, to calculate shipping costs with DiLand Web

VAT rate: VAT taxation on the product, to allow separate calculation.

Barcode type: barcode standard to be used.

Barcode: product specific barcode. Only use if products are priced by article quantity

EAN code: product specific barcode. Only use if products are priced by article quantity.

## Gift

Gift products allow the creation of gadgets, with 2D photo preview upon completion on Kiosk or with Creative software module.

#### To set up

Name: freely editable product name.

Channel: select the print channels for the product

#### **Options**

Design mode: creative mode allows gift compositions with multiple images and background. Requires Creative license.

Preview image: add a .png image to be used as product preview.

Image mask in the preview: add a .png image in the same resolution as the preview image, representing photo positioning in the preview. It must be completely transparent but black in the area where the photo will be placed.

Overlay image: add a .png image in the same resolution as the preview image containing overlay features to superimpose to photos in the preview.

Print image: add a .png image in the same size as the print channel, that will be printed on the photo to for example help cutting or bending.

In the preview apply the mask on the image: use customers photos to create the preview, using the .png image from image mask in the preview.

Orientation: sheet horizontal, vertical or free orientation.

Margin: add print margins.

Sizes: set up gift sizes selection. Preview images are .png images that will be shown as additional overlay on the preview.

Colors: set up gift colors selection. *Preview* images are .png images that will replace the *preview image* for the color version.

## Multipage gift (with preview)

Gift products allow the creation of gadgets, with 2D photo preview upon completion on Kiosk or with Creative software module.

## To set up

Name: freely editable product name.

Channel: select the print channels for the product

#### **Options**

Design mode: creative mode allows gift compositions with multiple images and background. Requires Creative license.

Preview image: add a .png image to be used as product preview.

Image mask in the preview: add a .png image in the same resolution as the preview image, representing photo positioning in the preview. It must be completely transparent but black in the area where the photo will be placed.

Overlay image: add a .png image in the same resolution as the preview image containing overlay features to superimpose to photos in the preview.

Print image: add a .png image in the same size as the print channel, that will be printed on the photo to for example help cutting or bending.

In the preview apply the mask on the image: use customers photos to create the preview, using the .png image from image mask in the preview.

Orientation: sheet horizontal, vertical or free orientation.

Margin: add print margins.

Page: create, edit or delete pages.

Page: page's number

Preview image: add a .png image to be used as product preview

Image mask in the preview: add a .png image in the same resolution as the preview image, representing photo positioning in the preview. It must be completely transparent but black in the area where the photo will be placed

Overlay image: add a .png image in the same resolution as the preview image containing overlay features to superimpose to photos in the preview

Print image: add a .png image in the same size as the print channel, that will be printed on the photo to for example help cutting or bending

## Multipage frame

Multipage gadgets products allow the printing of multiple pages compositions, like calendars, with customizable backgrounds.

#### To set up

Name: freely editable product name.

Channel: select the print channels for the product

Number of pages: number of pages to be printed. Maximum is 13.

Themes: set up .png images to be used as composition backgrounds

Themes of this product – Default themes: select product specific themes or shared themes, available for every product.

New: create a new theme.

Name: theme name

1-x: page of the composition. Add one .png image on each page used as composition background.

#### **Options**

Paper type: print paper finish.

Visible: allow product selection

Themes

Category: add a new category to sort themes display.

New: create a new theme.

Name: button theme name

Delete: remove selected theme

New page: move selected theme selection box to the successive scroll page.

Up - Down: move the selected theme display order position one up - one down.

Cut-paste: tag - move tagged selected theme for category transfer.

## Single sided photo card

requires Creative license

Allow the creation of single page compositions.

## To set up

Name: freely editable product name.

Channel: select the print channels for the product Orientation: sheet horizontal or vertical orientation.

## Options.

Minimum quantity: minimum prints number per order.

Incremental quantity step: allowed prints number increment.

Framing adaptation: photos fitting to composition layout.

- adapt to layout: crop photos to fit to layout to create the composition.

- adapt layout to photos: keep images in original size to create the composition.

Margin: add print margins.

Paper type: print paper finish.

Visible: allow product selection.

Default category: category assigned to the product

Price visualization mode: product price brackets display modality. Default uses the value from Settings > order settings.

Product code: unique identification code for the product.

Price description: Displays an additional description, in addition to the price

Priority: product print queue priority.

- *high*: stop the current queue to immediately print product orders.
- normal: print product orders following the queue.
- manual confirmation: manually choose each order priority.

Weight: not to edit. product weight, to calculate shipping costs with DiLand Web

VAT rate: VAT taxation on the product, to allow separate calculation.

Barcode type: barcode standard to be used.

Barcode: product specific barcode. Only use if products are priced by article quantity

EAN code: product specific barcode. Only use if products are priced by article quantity.

## Double sided photo card

requires Creative license

Double sided photo card products are like single sided photo card products, but always result in even numbered pages to allow double sided printing.

## Folded card

requires Creative license

Folded card products are used to create double sided folded cards. Set it like Single Sided photo Card. They always result in even numbered pages to allow double sided printing. The inner side of the folded card will have half the space dedicated to text insertion.

## Calendar

requires Creative license

Calendar products allow the creation of permanent calendars, with multiple layouts.

## To set up

Name: freely editable product name.

Channel: select the print channels for the product Months per page: number of months per printed page Orientation: calendar horizontal or vertical orientation

#### **Options**

Paper type: print paper finish. Visible: allow product selection

Include cover: enable to add an extra page as calendar cover.

Orientation: calendar horizontal or vertical orientation.

Spiral binding size: size of binding spiral, used to adjust photos positioning.

Margin: add print margins.

Available languages for this product: operating languages that support the product.

Available holidays for this product: holidays in which the product will be available.

Framing adaptation: photos fitting to composition layout.

- adapt to layout: crop photos to fit to layout to create the composition.
- adapt layout to photos. keep images in original size to create the composition.

Default category: category assigned to the product

Price visualization mode: product price brackets display modality. Default uses the value from Settings > order settings.

Product code: unique identification code for the product.

Price description: Displays an additional description, in addition to the price

Priority: product print queue priority.

- *high*: stop the current queue to immediately print product orders.
- normal: print product orders following the queue.
- manual confirmation: manually choose each order priority.

Weight: not to edit. product weight, to calculate shipping costs with DiLand Web

VAT rate: VAT taxation on the product, to allow separate calculation.

Barcode type: barcode standard to be used.

Barcode: product specific barcode. Only use if products are priced by article quantity

EAN code: product specific barcode. Only use if products are priced by article quantity.

## Calendar (PSD file)

requires Creative license

Calendar products allow the creation of permanent calendars, with PSD layouts.

#### To set up

Name: freely editable product name.

Channel: select the print channels for the product

Graphics: Set up a .psd image to be used as composition layout for the theme.

The .psd file must contain the following layers, in order:

- *UsermonthNN:* You must have 12 Usermonth layer in your design. The Usermonth layer allows customers to supply months. Fill the Userphoto field with 60% solid grey. The layers must use the name Usermonth followed by two digits from 10 to 21, where 10 is the first month of the composition (usually it is January). If added \_styleBlack the text color is black; if added \_styleWite the text color is wite.
- Overlay: required single layer. It is the artwork layer. The photo opening in your Overlay layer must be transparent. If the imported design contains multiple layers, it must merge those layers into the single Ovrelay layer. It must bleed into the trim line area. The name must be Overlay
- *UserphotoNN*: required one or multiple layers, filled with 60% gray only, that define the spaces to be occupied by customers photos. The layers must use the name Userphoto followed by two digits number like Userphoto10, Userphoto11, Userphoto 12 etc.
- Background: required white background layer.

## **Options**

Paper type: print paper finish.

Visible: allow product selection

Framing adaptation: photos fitting to composition layout.

- adapt to layout: crop photos to fit to layout to create the composition.
- adapt layout to photos. keep images in original size to create the composition.

Default category: category assigned to the product

Price visualization mode: product price brackets display modality. Default uses the value from Settings > order settings.

Product code: unique identification code for the product.

Priority: product print queue priority.

- high: stop the current queue to immediately print product orders.
- normal: print product orders following the queue.
- manual confirmation: manually choose each order priority.

Weight: not to edit. product weight, to calculate shipping costs with DiLand Web

VAT rate: VAT taxation on the product, to allow separate calculation.

Barcode type: barcode standard to be used.

Barcode: product specific barcode. Only use if products are priced by article quantity

EAN code: product specific barcode. Only use if products are priced by article quantity.

## Double page calendar

requires Creative license

Double page calendar products are like calendar products but include separate pages for composition and relative calendar.

Minimum number of page for production: if required, to create empty pages.

## Collage

requires Creative license

Collage products allow the creation of highly customizable single page photo compositions.

### To set up

Name: freely editable product name.

Channel: select the print channels for the product

Orientation: calendar horizontal or vertical orientation

## **Options**

Paper type: print paper finish.

Visible: allow product selection

Minimum number of photos: minimum number of photos to be included in the composition.

Page safe margin: add a shaded border to images during composition creation, to display possibly cut edges.

Framing adaptation: photos fitting to composition layout.

- adapt to layout: crop photos to fit to layout to create the composition.
- adapt layout to photos: keep images in original size to create the composition.

Margin: add print margins.

## Multipage Collage

requires Creative license

Collage products allow the creation of highly customizable photo compositions.

## To set up

Name: freely editable product name.

Channel: select the print channels for the product

number of pages: fixed number of pages for this product Orientation: calendar horizontal or vertical orientation

## **Options**

Paper type: print paper finish.

Visible: allow product selection

Page safe margin: add a shaded border to images during composition creation, to display possibly cut edges.

Framing adaptation: photos fitting to composition layout.

- adapt to layout: crop photos to fit to layout to create the composition.

- adapt layout to photos: keep images in original size to create the composition.

Margin: add print margins.

## Photopackages (PSD file)

requires Creative license

Repeat one photo in the same print within a predefined layout. For example, it is used to obtain a package of multiple formats on the same sheet.

#### To set up

Name: freely editable product name.

Channel: select the print channels for the product Orientation: horizontal or vertical orientation

Allow multiple photos per page: enable to allow printing of different images in the same sheet

Graphics: Set up a .psd image to be used as composition layout for the theme.

The .psd file must contain the following layers, in order:

- *Overlay*: required single layer. It is the artwork layer. The photo opening in your Overlay layer must be transparent. If the imported design contains multiple layers, it must merge those layers into the single Ovrelay layer. It must bleed into the trim line area. The name must be *Overlay*
- *UserphotoNN*: required one or multiple layers, filled with 60% gray only, that define the spaces to be occupied by customers photos. The layers must use the name Userphoto followed by two digits number like Userphoto10, Userphoto11, Userphoto 12 etc.
- Background: required white background layer.

## Double-sided print

Prints two images back-to-back, with orientation and flip settings. All prints must have the same quantity; for example, if I have A and B, I need to put quantity 2 for both to print AB and AB on duplex channels.

#### To set up

Name: freely editable product name.

Channel: select the print channel for the product Orientation: sheet orientation, *horizontal* or *vertical* 

Flip mode: select if binding is on the long edge or on short edge

## Photobook

requires software upgrade Creative license

Photobook products allow the creation of multiple page books with photo compositions. They include the cover page and account for book binding.

## To set up

Name: freely editable product name.

Channel: select the print channels for the product

Single page width - height: photobook single page sizes

## Options

Paper type: print paper finish.

Visible: allow product selection

Style: select Creative to allow photocompositions. Simple instead creates books with a single photo per page.

Min - max number of pages: minimum and maximum number of photobook sheets, cover excluded.

Min – max photos per page: minimum and maximum number of photos that can be added in a page.

How to choose the number of pages: pages number selection.

- ask customer: allow customers to choose pages number before photobook composition.
- fixed: enable the software to automatically propose a composition.

Single page width - height: photobook pages sizes.

Cover page is double: NO, the order will have 2 pages. Yes, the order will have 1 page for paperback cover.

Internal page is double: enable print to cental crease.

Requires title: enable to request customers to add a title to the cover.

Title size: title text size.

Additional cover size: if cover page is double is enabled.

Fixed spine size: if cover page is double is enabled, spine size for fixed page number books.

Spine size per page: if cover page is double is enabled, spine size for variable page number books.

Title on spine: enable to add book title on spine.

Title on spine size: size of the title printed on the spine.

Cover flip size: size of the cover flip

Page safe margin: add a shaded border to images during composition creation, to display possibly cut edges.

Cover image position: add measures to allow precise photo centering in the cover.

Margin: add print margins.

Binding margin: size of inner margin, to account for binding. Recommended for glue bound photobooks.

RTL mode: enable Right To Left text mode.

Framing adaptation: photos fitting to composition layout.

- adapt to layout: crop photos to fit to layout to create the composition.
- adapt layout to photos: keep images in original size to create the composition.

#### Prices (prices per number of pages)

It is possible to enter only here the price of a photobook with a fixed price including N pages plus an additional cost for each additional page, as follows::

Per number of pages – new

- Fix fee: set the fixed price, which includes N pages. Leave all other fields unchanged.

OK - New

- From quantity: enter the value obtained by adding the number of cover files (or sheets)+ the number of internal sheets included in the fixed price + 1.
- Unit price: set the price for additional sheet.
- Calculation mode: add
- Fix fee: O
- OK

## prices

Main panel > Settings > prices

In prices you can set up, review and edit the prices assigned to each different product.

It is necessary to use a keyboard to write price values.

#### Prices menu

Available products are organized by product type.

For end user photos: view and edit pricing setup for customer owned photos.

For event photos: view and edit pricing for professional photographer uploaded photos.

Export prices: save current pricing setup to a local folder.

Import prices: load in DiLand Studio a previously saved pricing setup.

#### Product prices options

Visible: allow product selection

Copy prices: copy the price brackets of the product to paste in a different product.

paste prices: paste previously copied price brackets .

Add: create a new pricing bracket

Remove: delete selected pricing bracket.

Price options:

From: lower quantity threshold of the bracket.

Price: price per unitary quantity.

Fix fee: fixed fee to add per product order.

Service fee: fixed fee to add to the order. If multiple products are ordered, only the highest is added.

## categories

Main panel > Settings > categories

In categories you can customize the grouping of products for selection, to ease customer experience on Kiosks

New products are automatically organized in default categories on the basis of their configuration. Products must be assigned a category to be available for selection. It is possible to create multiple subcategories for any category.

## Categories menu

Regenerate: restore categories setup to default, on the basis on products configuration.

New category: add a new category.

Edit: modify selected category.

Delete: remove selected category.

New page: move selected category or product selection box to the successive scroll page.

Up - Down: move the selected category or product display order position one up - one down

Cut-Paste: tag – move tagged selected category or product for subcategory transfer.

Name: product name

Price: fixed price for document.
Code: identify product code
Name: product name (A4)
Price: fixed price for document.
Price per page: price for page.

Printer: select the installed office printer.

Color: select if color or not.

Simplex or duplex: select if simplex or duplex.

Destination folder: if selected, the document will be saved in this folder.

# index print

Main panel > Settings > index print

Index print allows the printing of a recap sheet with the orders, a multi photo displaying miniatures of all images of the order.

## Index print options

Enable index print: enable to allow customers to request the index print.

Mode: index print format selection specification.

- on the same format of prints: print the index in the same format as the ordered photos.
- on customized format: print the index in the format specified in Format.

Format: index print format.

Price: index print unitary pricing.

Fix fee: fixed extra fee for index printing.

Rows - columns: photogram divisions of index print sheet.

Header: printed line at the top of the sheet.

Logo: add an image or logo to overlay to every miniature photogram.

Label on images: text label for every miniature photogram.

Min number of photos: minimum number of ordered photos to enable index printing.

Max size of the channels to include: maximum paper length of product allowing index printing.

## receipt

Main panel > Settings > receipt

In receipt you can set up and customize physical receipts printing for orders.

Receipt printer: designed receipt printer.

- Custom Esc Pos2: DiLand Kiosk Desk and Tower stock receipt printer
- Custom Esc Pos. pre-2007 DiLand Kiosk Tower stock receipt printer
- Zebra LP2824: receipt printer connected through direct serial port with Esc-Pos printing method
- 80 Thermal printer Rongta printers la connected. Drivers not required. Verify printer's IP.
- Server: receipt printer connected to another DiLand Kiosk. No driver required.

  Computer name to user for print the receipt: computer name of the Diland Kiosk with the receipt printer.
- All Windows installed receipt printers are also available for selection.

## Printing mode:

Prints the receipt for the customer: enable printing of a receipt for the customer.

Prints the receipt for the shop: enable printing of a second receipt for keeping by the shop.

Language used for the receipt: language for receipt text.

Title: main text line in the receipt, usually the shop name.

Line 1 - 2: second and third line after title of the receipt

Message: message to be added to receipts.

Footer: text line printed at the end of the receipt.

Logo: image to be printed as logo in the receipt.

Print an additional receipt: enable to print additional receipts.

Printer: designed printer for the additional receipt.

Quantity: number of additional receipts.

Save a receipt file in this directory: local folder in which to save a receipt file after order completion.

Save xml order file in this directory: local folder in which to save a .xml receipt file after order completion.

EAN code template: editable EAN barcode template to designate orders priced as variable weight items. EAN codes for variable weight pricing identify output profiles, and their specific codes have to be set up in *Settlings* > *output profiles* 

Default EAN code: generic EAN code used by service fee or products with no specified EAN code.

Print the ticket on this channel: channel to print receipts.

Print order envelope: print orer details. If YES, set the proper office printer

Print envelope for home orders: print order details for order by DiLand web. If Yes, set the proper office printer

A4: enable envelope A4 size.

## Receipt by e-mail

If enabled, it can send the customer's receipt to their email. This function requires active updates...

Yes - No

## frames

In frames you can set up frames and colored borders that can be applied to all photo products, button product/frame +.

#### Frames menu

New category: add a new category to sort frames display.

New: create new frame
Edit: modify selected frame
Delete: remove selected frame

New page: move selected frame selection box to the successive scroll page.

Up: move the selected frame display order position one up.

Down: move the selected frame display order position one down.

Cut: Tag selected frame for category transfer.

Paste: move tagged frames to the selected category.

Imports: select a local folder from which to import all .png images as frames. Subfolders will be automatically converted in categories.

## General options

Name: freely editable frame name.

Description: short frame description

Visible: allow frame selection.

Begin – end date: time period in which the frame will be available for selection.

Visibility on kiosks: enable product selection on linked Kiosks.

Background color: frame selection box color, among default values.

Custom background color: frame selection box color, among full color choice.

Text color: frame selection box text color. Font: frame selection box text font style.

lcon: small image that will be displayed in the frame selection box.

Background image: image that will be displayed as frame selection box background.

Password: password required for frame selection.

Supported languages: operation languages that support the frame.

Box: customize frame selection box.

## Colored border options

Outer border size: size of the added border.
Outer border color: color of the added border.
Inner border: size of second, internal border.
Inner border color: color of second, internal border.

#### Frame options

Frame: import a .png file to be used as frame.

Frame file specifications:

The frame file must be a .png image with transparency in the photo area.

The customer photo will be automatically positioned so as to fill all transparent pixels of the frame.

The area in transparency may contain shades and gradients.

Frames out of ratio with the print size will not be available for selection.

Take note that customer photos will be fitted parallel to print borders.

Frame for preview: add an image file to be used as print result preview.

Sample image: add an image to be used as composition example.

## ID photo to USB

Main panel > Settings > ID photo to USB

In storage services you can enable the saving of passport photo products orders, including photo edits from DiLand software, to USB external devices.

### ID photo to USB menu

Enable "ID Photo to USB": allow customers to also save completed passport photo orders on USB devices.

Price USB: fixed price for USB passport photo order storage service.

## ID photo via e-mail

Main panel > Settings > ID photo to via e-mail

You can enable the passport photo products orders, including photo edits from DiLand software, to be send via e-mail. It required active updates and program tag *idemail*.

#### ID photo via e-mail - passport photos

Enabled: allow customers to also send completed passport photo orders via e-mail

Price: fixed price for the service.

## ID photo via e-mail - Biometric passport

Enabled: allow customers to also send completed biometric passport photo orders via e-mail. Biometric license needed.

Price: fixed price for the service.

## Update local kiosks

If there are other Diland Kiosk software connected to this server through the DiLand output profile, the button must be pressed to update the configuration of the kiosk clients, that is, whenever changes are made to the Diland Studio server software.

## System

## initial parameters

Settings > initial parameters

In initial parameters you can customize basic DiLand Studio functionality.

#### Initial parameters menu

Language: language of DiLand Studio

PJP mode: performing visualization mode of DiLand Studio

Last order envelope number: last order number. Edit to adjust numeration.

Number of days before order elimination: number of days before orders are removed from memory. In this interval, orders may be reprocessed or sent to laboratories. Orders saved to folders must be manually deleted.

Image quality verification: image quality level that will prompt low quality notification.

End user name is required: enable to require the customer name upon order completion.

External working directory: folder to use as the temporary DiLand Studio cache, if the system disc has low capacity.

Centralized configuration code:

Program tags: codes to enable special DiLand Studio functions. Multiple codes can be added with a comma as separator, without spaces.

PSD: enables .psd graphics (for versions not updated year 2021)

REC-FILES: enables printing of file names on receipts.

STATSPHOTOS: enables exporting with the statistics of customers e-mail addresses and phone numbers, and of ordered image files data.

PDF: enables image printing in PDF files, configurable in Settings > categories.

idemail passphoto higt resolution by e-mail. Active updates needed.

Nobackimages avoid the theme "Use my photo" from creative procucts (backgroud with customer's photo)

DWPLUS enable generic non photographic products for purchase in DiLand Web Plus service; add these products in Categories

VAT rate: default VAT rate for separate calculation.

Display as: naming of VAT tax.

Auto "update local kiosk" after changes: YES, update the local Kiosks settings after every change in DiLand Studio.

Support multi-language configuration: enable multi-language product configuration.

## privacy

Main panel > Settings > privacy

In privacy you can adjust DiLand Kiosk privacy settings.

#### Privacy menu

Display privacy policy: display privacy policy before product selection.

Information controller: name of the controller of DiLand Kiosk customers data.

Keep user images encrypted: enable to encrypt customer photos in DiLand system folders.

Load your privacy policy: import a customized privacy policy.

Reset: reset privacy settings to default.

## digital signage

Main panel > Settings > digital signage

In digital signage you can customize what will be displayed on screen during DiLand Kiosk inactivity. You can add images and videos, which should have resolution similar to the monitor. Customizing digital signage replaces the default initial animation.

#### Digital signage menu

New: create a new digital signage resource.

Edit: modify selected resource.

Delete: delete selected resource.

Up - Down: move the selected resource order position one up - one down.

Export: save current digital signage configuration for later import.

## Common digital signage resources options

Begin – end date: time period in which the resource will be enabled.

Repetitions: number of times the resource will be repeated in sequence.

Frequence: number of times the resource will appear among the other resources.

Messages: set up message that will appear at the end of the resource.

#### Animation

Set up an image display animation like the default one.

Requires at least a resource, dragged into the animation, to enable their animated visualization, such as Image or Random Image or Video. Individual image resources durations and messages will not affect the animation.

#### Image

Create a static image resource, that will be continuously displayed or animated with other resources.

Min duration: time duration of image display.

Uniform to fill: crop the image to fit it to the screen.

File name: import the desired image.

## Random image

Create a static image resource with a random image from a local folder.

Min duration: time duration of image display.

Uniform to fill: enable to crop the image for screen fitting.

File name: import the desired image.

#### Sequence

Set up an ordered images or videos display sequence.

#### Video

Import a .avi, .mp4 or animated .gif file to use as video display.

Uniform to fill: enable to crop the video for screen fitting.

File name: import the desired video

## Web page

Create a web page resource from an URL, which can also be interacted with.

Min duration: time duration of web page display.

Url: selected web page URL.

Close animation on touch or click: enable to prevent interaction with the web page.

## Web page in single file

Create a web page resource from a .mht file, which can also be interacted with.

Min duration: time duration of web page display.

Web page in single file: selected web page .mht file.

Close animation on touch or click: enable to prevent interaction with the web page.

## photo sources

## Settings > photo sources

In photo sources you can select and manage image sources for print orders.

Favorite directory: path to use as photo source option.

Display file names: enable to display image file names during photo selection.

Show image proportion: enable to display image ratios during photo selection.

Show image resolution: enable to display image resolutions during photo selection.

Show raw files: enable to allow raw files selection. They will be conferted to JPEG

Show PDF files: enable to allow PDF files selection. They will be conferted to JPEG

Image quality verification: image quality level that will prompt low quality notification

Minimum file size of images: minimum image size to allow selection.

Display all photos horizontaly: display all photos horizontaly

Bluetooth is enabled: enable image sourcing from Bluetooth devices; it needs native Windows driver only.

4G/LTE: enable image sourcing from smartphone Internet connection + PC with Studio internet connection. It requires active update (see it at *Diagnostic – about – Update expiration date*)

Scanner directory: path from which only the files that are added to it after selecting the relevant source in DiLand Studio are acquired.

## photos visualization

Main panel > Settings > photos visualization

In photos visualization you can customize the display of photos during their selection and editing.

Default sorting: Initial photo sorting.

Columns - rows in photo selection: rows and columns number in photos selection screen.

Columns - rows in photo editing: rows and columns number in photos editing screen.

Use embedded color profile: YES - enable to improve color profiles. DiLand always converts color profile as sRGB.

## Steps of each correction command

increment values for manual color corrections.

## operators

Main panel > Settings > operators

In operators you can register operators that will be required to authenticate to confirm every order.

New: add new operator.

Edit: modify selected operator authentication.

Delete: remove selected operator.

Operator details:

Code: operator identification code, serving as authentication password.

Name: operator name.

## import data – export data

Main panel > Settings > import data

Main panel > Settings > export data

From export data you can save externally DiLand Studio configuration parameters, print channels and products details and features. From import data you can load into DiLand Studio previously saved configurations and backups.

## imports from DiLand 1

Not supported.

## hot folders

Main panel > Settings > hot folders

In hot folders you can set up local folders from which DiLand Studio will automatically generate print orders. Hot folders must contain subfolders exactly named as the desired print products, or their unique aliases. DiLand Studio will process images from the subfolders as print orders for the relative products.

To print multiple copies of a single image, rename the file as "cpyNNN", where NNN represents the copy number (ex. cpy003).

#### Hot folders menu

New: set up a new hot folder.

Edit: modify the selected hot folder.

Delete: remove the selected hot folder.

Directory: designed local folder to use as hot folder. It must contain subfolders named as the required print products.

Enabled: allow order processing from the hot folder.

Default quantity: default prints amount for hot folder orders.

Paper type: print paper finish.

Use default borders: allow default frames on products for DNP outputs.

Partial matte: DNP partial matte finish. Requires partial matte .png file import in DNP channel configuration.

Keep the photos in archive for these days: number of days processed orders will be kept in hot folder archive.

Auto process: enable to automatically print orders from the hot folder. If disabled, orders will need to be confirmed in DiLand Studio.

Wait for end for multiple files copy: enable to wait for the completed download of all files in the hot folder before starting order processing.

## passwords

Main panel > Settings > passwords

In passwords you can set up an authentication code to control software and computer use.

## Passwords menu

Administrator password: the administrator password allows full access to software and computer functionality.

Operator password: the operator password allows entering diagnostics and laboratory orders from main menu.

Operator can setup product prices: allow operators to create and edit product prices in DiLand Studio.

## orders to the lab

Main panel > Settings > orders to the lab

In orders to the lab, you can manage preferences for order sending to photo finishing laboratories.

#### Orders to the lab menu

Number of minutes before orders auto upload: time period before automatic order sending to laboratories, allowing order deletion or edit before final sending.

Create orders un the lab as "Suspended": enable to require manual order confirmation for orders destined to laboratories. Orders can be confirmed in *Settings > laboratory orders > suspended*.

## orders

In Orders you can reprocess past orders and save orders data and printed photos. Orders are sorted by completion date.

## Orders menu

Process: authorize selected order for printing.

Export photos: save original ordered images.

Export order: save ordered images with DiLand edits.

Reprint receipt: print a new receipt for the order.

Delete: remove order from memory.

## stats

Access the *main panel* by touching in rapid sequence the lower left and right corners of the screen or pressing **Esc** key on keyboard, then enter *Stats*.

In Stats you can view and analyze DiLand Studio operation data. Orders are organized in a table on screen, grouped by the chosen parameters. The order table can be exported as excel or xml files.

#### Stats menu

Reset: irreversibly delete all available statistic data.

Export to excel: save the current table as an excel file.

Export as xml: save the current table as an excel file.

Group by: group orders by the chosen parameter to visualize desired cumulative statistics.

In service: exit control panel and display the initial animation.

Configuration: if complied, periodic automatic export of a complete .xls file in a specified folder

Directory: select the folder to save the stats file

Daily/Weekly/Monthly: Yes, enable the periodic export file

To enable commercial statistic:

Advanced parameters – program tag – STATSPHOTOS (USE, (comma) as separator without space). Commercial stats includes customer's phone, mail, data of sorted files in the exported .xls file

## diland web

Setting of DiLand web service, if enabled

Account: login parameters

Configuration

New: create a DiLand Web service

Edit: modify the selected DiLand Web service

Delete: delete the selected service

Publish: .publish DiLand Studio changed on DiLand Web

Publish for test: publish as test on usual url plus &conf=HOME\_TEST

Shipping methods: set shipping cost for DiLand Web

# **Diagnostics**

## printer status

Main panel > Diagnostics > printer status

View printer status for USB connected, turned on printers. Only supports printer models with a dedicated output profile.

## update firmware

Main panel > Diagnostics > update firmware

Update printer firmware for DNP models DNP DS620, DNP DS820, DNP DS40.

## orders in process

View orders in process and orders in error.

## Orders in process menu

Show error: display error description for the selected order.

Delete all orders in error: remove all orders in error from memory. They will need to be remade to be processed.

## update license

Main panel > Diagnostics > update license

View customer code and insert license activation code.

## manage biometric license

Main panel > Diagnostics > manage biometric license

Activate Neurotechnology optional license to evaluate passport photo portraits.

## export logs

Main panel > Diagnostics > export logs

Saves a log file containing useful information to understand software errors.

## check for updates

Main panel > Diagnostics > check for updates

Check for, download and install the latest updates for DiLand Studio.

## **TeamViewer**

Main panel > Diagnostics > TeamViewer

Run program to receive technical remote support.

## about...

Main panel > Diagnostics > about...

Display DiLand Studio version, active optional modules and updates expiration date.